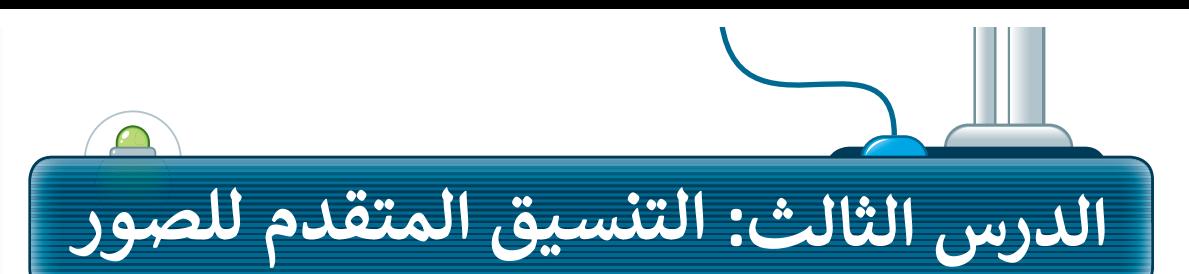

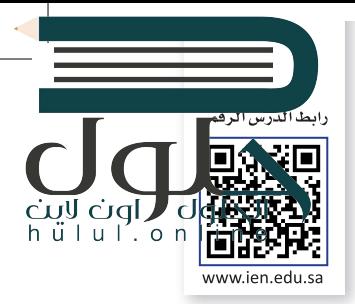

## **إضافة صورة**

تإن المقالة التي تقتصر على النصوص تكون مملة. يمكن إضفاء بعض الجاذبية على المقالة بإضافة بعض الصور. هيا بنا نتعلم كيفية إدراج صورة في مستند ثم نتعرف على الخطوات ف المطلوبة لعمل التعديالت عل هذه الصورة. إلدراج صورة، استخدم مجموعة الرسوم التوضيحية الموجودة في علامة التبويب "إدراج". يمكنك إدراج صورة من ملف أو من الويب. ف

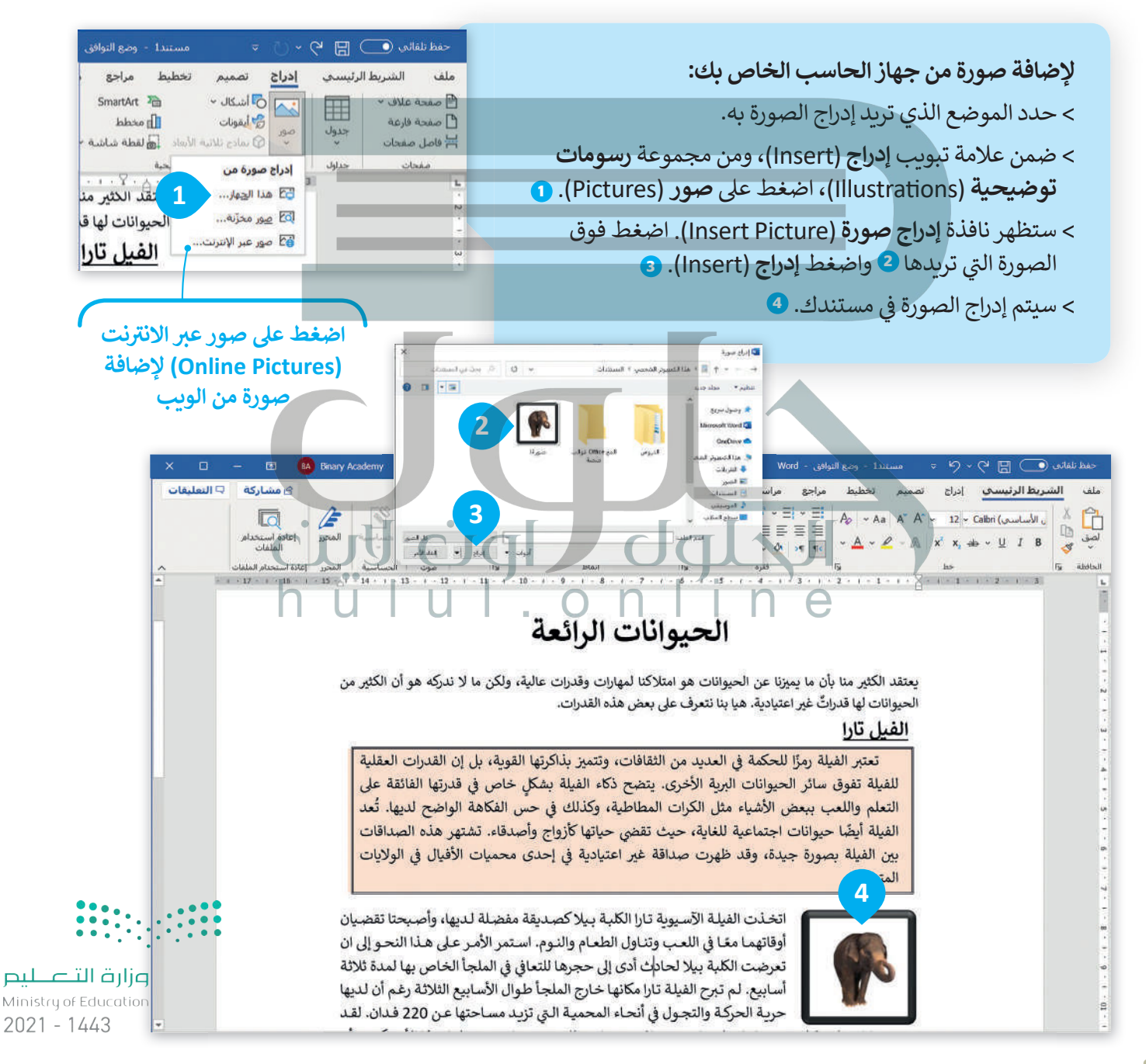

## **ت�سيق صورة**

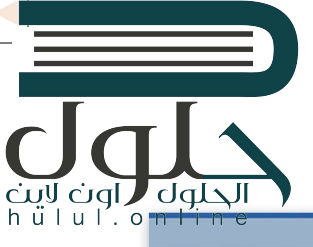

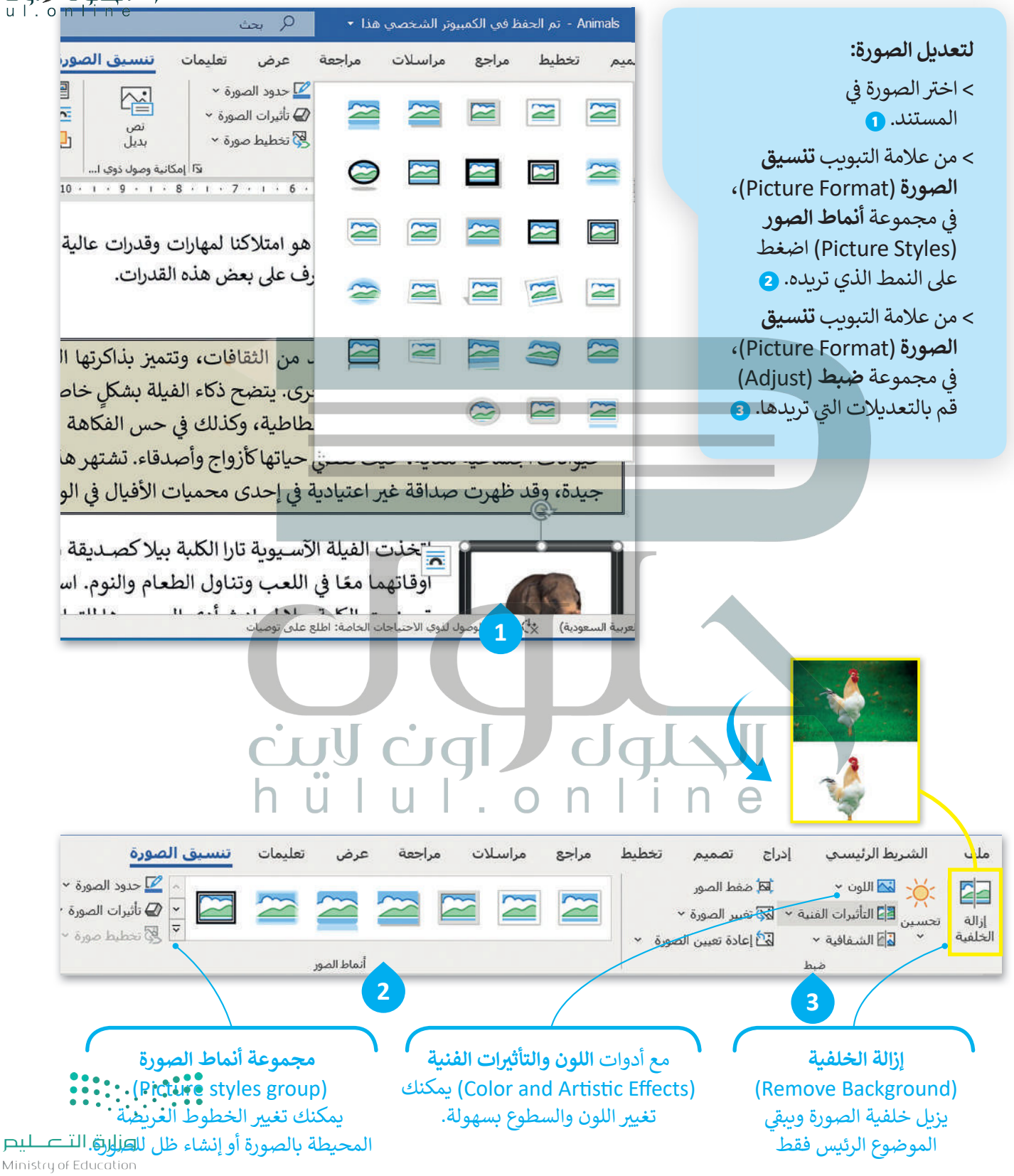

 $2021 - 1443$ 

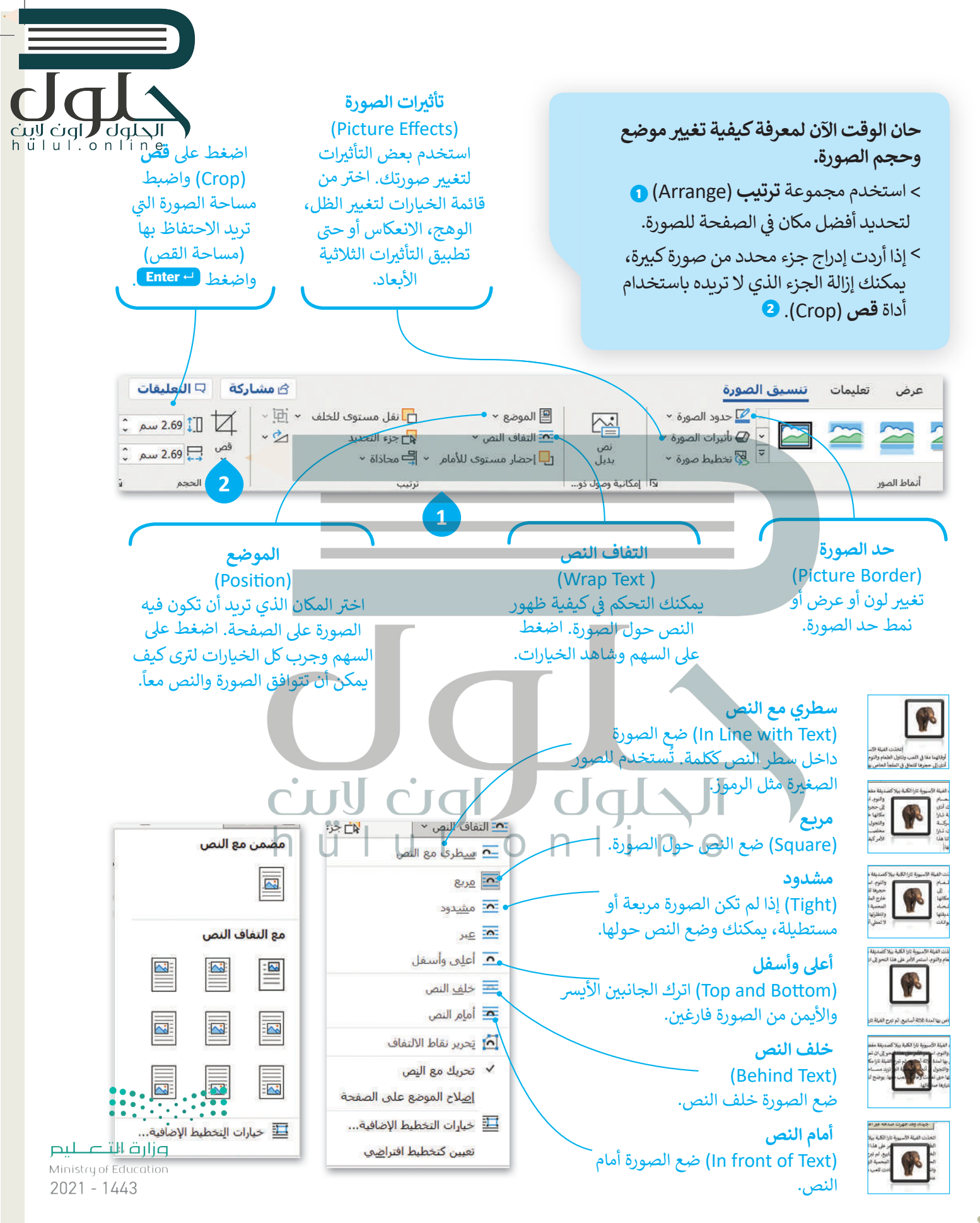

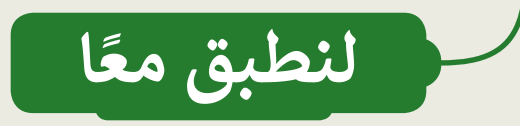

تدربب 1

إنشاء مستند بتنسيق مميز

اكتب النص التالي على حاسبك وقم بتنسيقه كَما هو ظاهر.

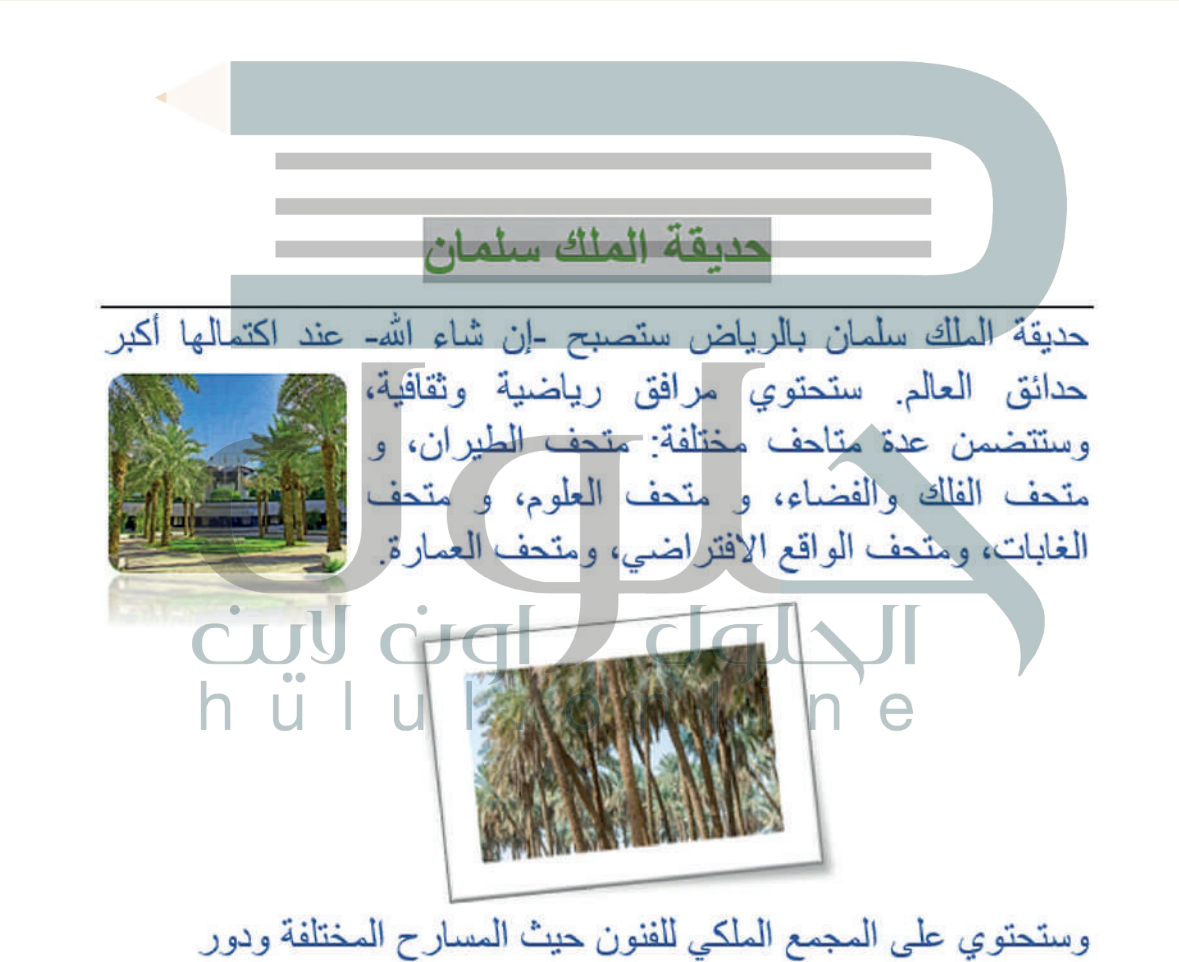

السينما وأكاديميات الفنون ومراكز الأطفال التعليمية تتوق عائلتي إلى زيارة الحديقة عند اكتمالها.

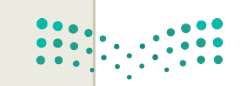

وزارة التصليم Ministry of Education  $2021 - 1443$ 

ILAIDI JULI<br>Inulientina

## <mark>تنسيق مستندك</mark>

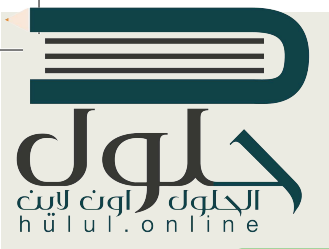

ًأجرى مجموعة من زملائك بحثاً على الويب حول برنامج الرياض الخضراء، قامت المجموعة بكتابة مقالة وحفظها بالاسم التالي: "برنامج\_الرياض\_الخصراء\_3.2.3\_G4.51".

برنامج الرياض الخضراء

برنامج الرياض الخضراء أحد مشاريـع الرياض الأربعة الكبرى التي أطلقها خادم الحرمين<br>. .<br>الشريفين الملك سلمان بن عبدالعزيز، أيده الله، يوم الثلاثاء 12 رجب 1440هـ (19 مارس 2019) للإسهام في تحقيق أحد أهداف "رؤية المملكة 2030" برفع ف ي نظ�اتها من مدن العالم بمش�ئة الله. <sup>ي</sup> تص�يف مدينة الرياض ب�

ويشتمل برنامج "الرياض الخضراء"، على زراعة أكثر من 7،5 مليون شجرة، في كافة أنحاء العاصمة، بما يشمل: الحدائق العامة وحدائق الأحياء والمتنزهات والمساجد والمدارس والمنشآت والمرافق الأكاديمية والصحية والعامة والأحزمة الخضراء الواقعة على امتداد إلى مسارات النقل العام ومواقف السيارات والأراضي الفضاء، والأودية وروافدها. خطوط المرافق العامة، إضافة إلى مطار الملك خالد الدولي، وشبكة الطرق والشوارع إضافة

> و عثر أحد زملائك في الفريق على صور ذات صلة بالمقال على الإنترنت.<br>• ف

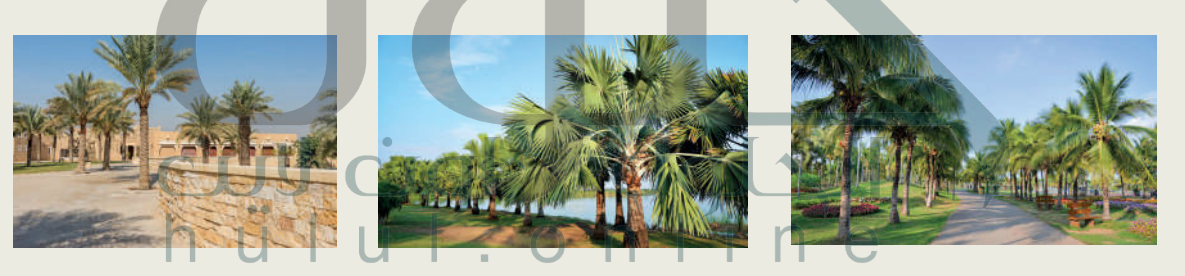

- ً**ا عرض رئيس المجموعة اقتراحًا حول كيفية عرض المقال.**
- يمكنك رؤية مقترحاته في الصفحة التالية حول خط النص، وحجمه، وتنسيقه، بالإضافة إلى حجم الصور، وتنسيقها، ف وموضع النص الخاص بها.
	- في مجلد المستندات. افتح الملف "برنامج\_الرياض\_ ف الخ�اء\_1.2.3S4.G� "

بالترتيب التالي: ستلاحظ أن التنسيق الأساسي للنص مكتوب بخط "Times New Roman" وبحجم 12. من الجيد هنا أن يتم تنسيق النص

- ]A ]العنوان.
- ]B ]فقرتان.
- ف ■ يمكنك العثور على الصور التي يتعين عليك إدراجها في المقالة داخل مجلد "الصور\_G4.S1.2.3" الموجَّوْد داخل ْمجلدْ ا<br>■ يمكنك العثور على الصور التي يتعين عليك إدراجها في المقالة داخل مجلد "الصور\_G4.S1.2.3" الموجَّوْد داخل المستندات. Ministry of Education
- ًا لا تنسَ الضغط على زر تراجع عن كتابة إذا قمت بخطأ ما. تحقق بعد كل خطوة مما إذا كان كل شيء صحيحًا واحفظ ملفك 3

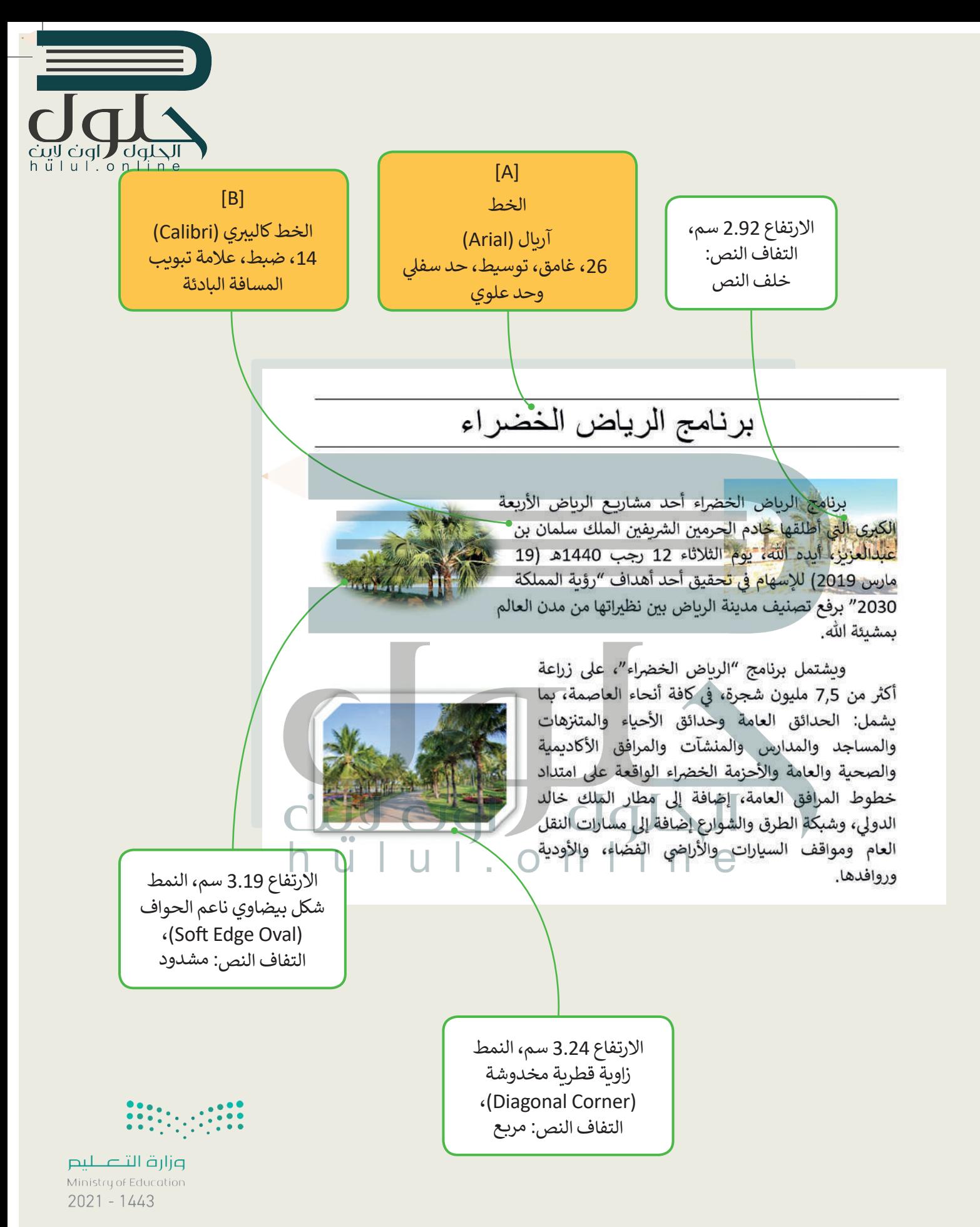